## **OneDrive / SharePoint - Freigabe-Link kopieren und die Berechtigung anpassen**

Bisher konnten Sie einen Freigabe-Link kopieren, aber dabei nicht die Berechtigung ändern. Wenn Sie jetzt einen Freigabe-Link kopieren wollen, können Sie die Berechtigungen anpassen. Öffnen Sie wie bisher den normalen Teilen-Dialog. Im unteren Abschnitt finden Sie die Option "Link kopieren" und direkt darunter die "Linkeinstellungen":

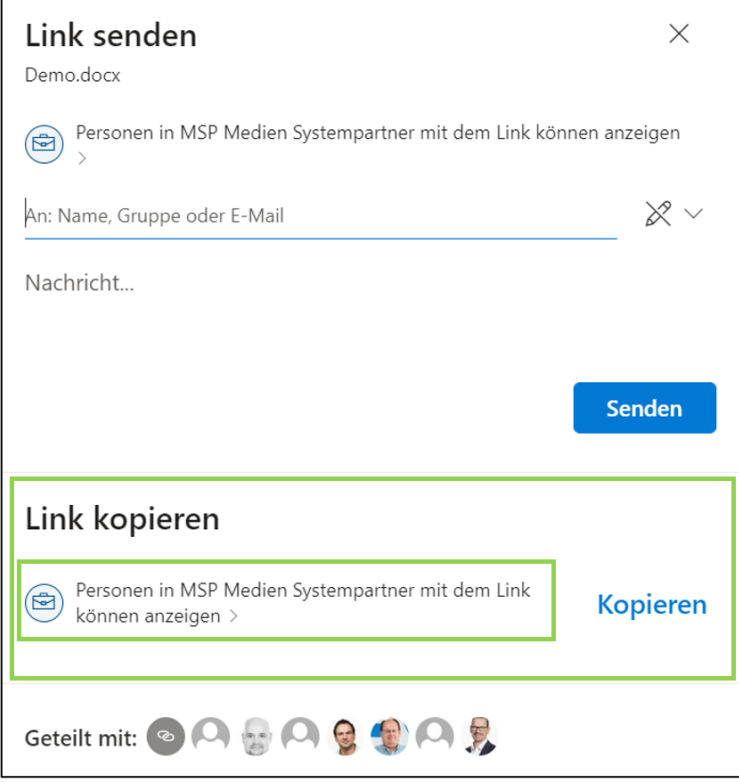

Über die "Linkeinstellungen" können Sie wie gewohnt die gewünschten Berechtigungen einstellen:

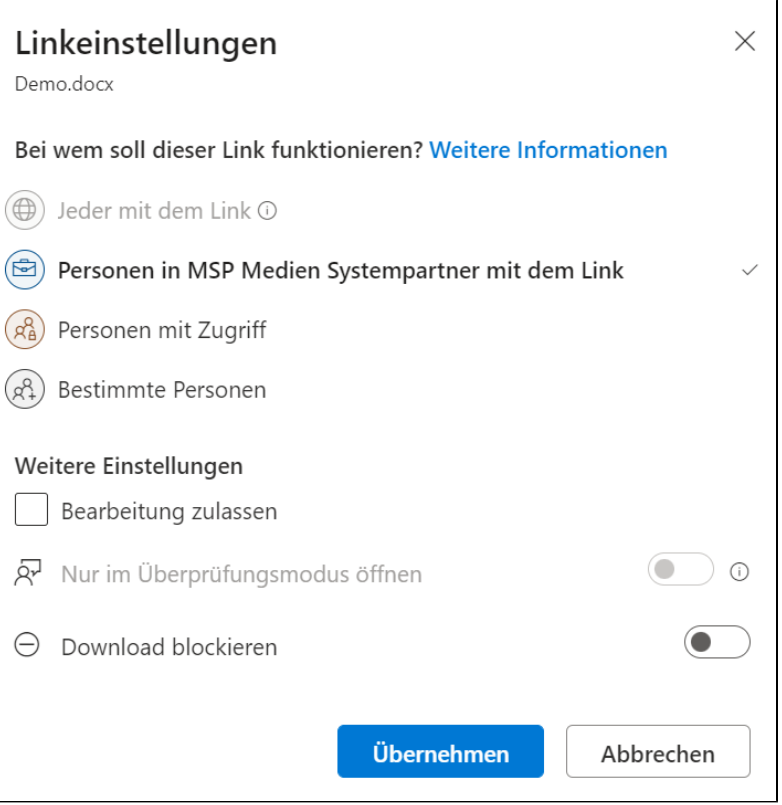

Nach einem Klick auf "Übernehmen", steht der neue Freigabe-Link in der Zwischenablage zur Verfügung.